# *2.9. Gestione delle stampanti e dei dischi*

### *2.9.1. Introduzione*

Anche in questa unità didattica è illustrata una tabella riassuntiva dei comandi di utilizzo più comune:

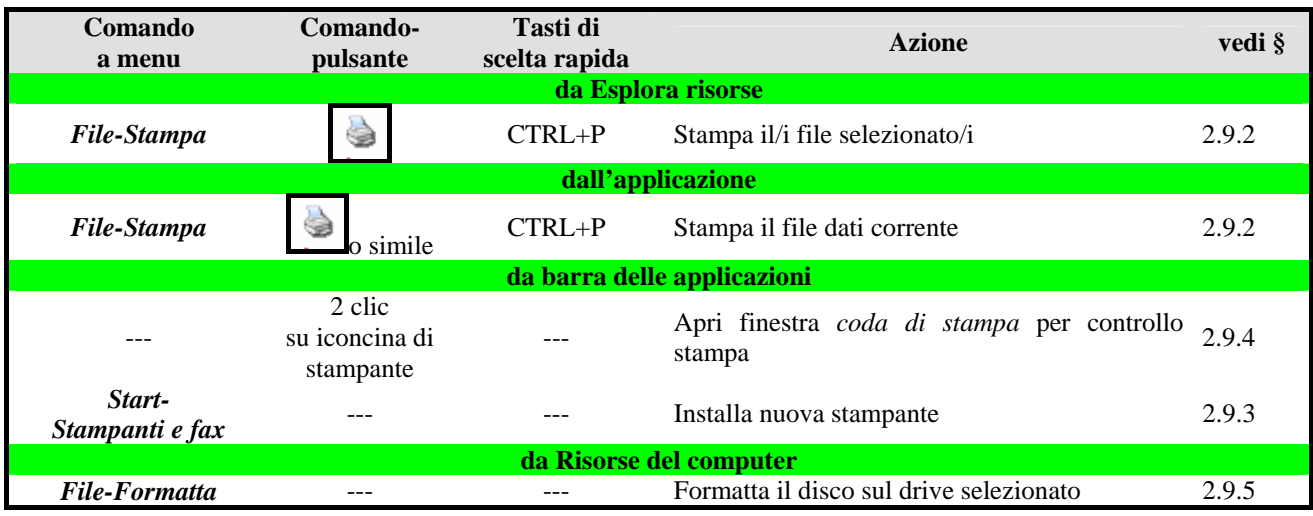

#### **Comandi per la gestione della stampante e dei dischi**

### *2.9.2. Il processo di stampa*

La stampa di un documento (a seconda dei casi, un testo, un foglio elettronico, una immagine, etc.) avviene in cooperazione tra Windows e l'applicazione. È possibile stampare, sempre usando il comando *File-Stampa*:

- dall'ambiente della specifica applicazione: si stampa il file-dati corrente;
- dall'ambiente *Esplora risorse*: si stampa i (o il) file-dati selezionati; Windows apre le applicazioni associate ai file selezionati, li stampa e richiude le applicazioni.

Quando si attiva il comando *File-Stampa* (vedi tabella-figura), si apre la finestra di dialogo **Stampa** in cui è possibile impostare le relative opzioni (vedi figura).

In primo luogo, nella casella *Nome* compare il nome della stampante sulla quale dovrà essere effettuata la stampa. Compare "per default" il nome di quella "predefinita", cioè di una delle stampanti che l'utente ha definito tale (vedi in seguito); per stampare su altra stampante occorre sceglierla fra quelle installate, che appaiono nel menu a tendine che si apre cliccando sulla freccetta accanto al nome.

Fra le altre opzioni appaiono:

- il numero di copie da stampare,
- se stampare tutte le pagine, la sola pagina corrente o quelle fra gli estremi segnati dall'utente o la sola parte del file dati selezionata.
- Altre opzioni dipendono dalla specifica applicazione (p.e. alcune lasciano la scelta di quante pagine "elettroniche" debbano essere stampate su un foglio di carta) e dalla stampante (p.e. alcune stampanti consentono la stampa fronte-retro) e sono da scegliere, oltre che nella scheda mostrata in figura, anche cliccando sul pulsante *Proprietà.*

Infine, la stampa parte cliccando sul pulsante **OK**.

L'uso del comando-pulsante **Stampa** della barra degli strumenti della specifica applicazione (in luogo del comando File-Stampa) è un'utile scorciatoia, ma non consente la scelta di opzioni diverse da quella precedentemente usate.

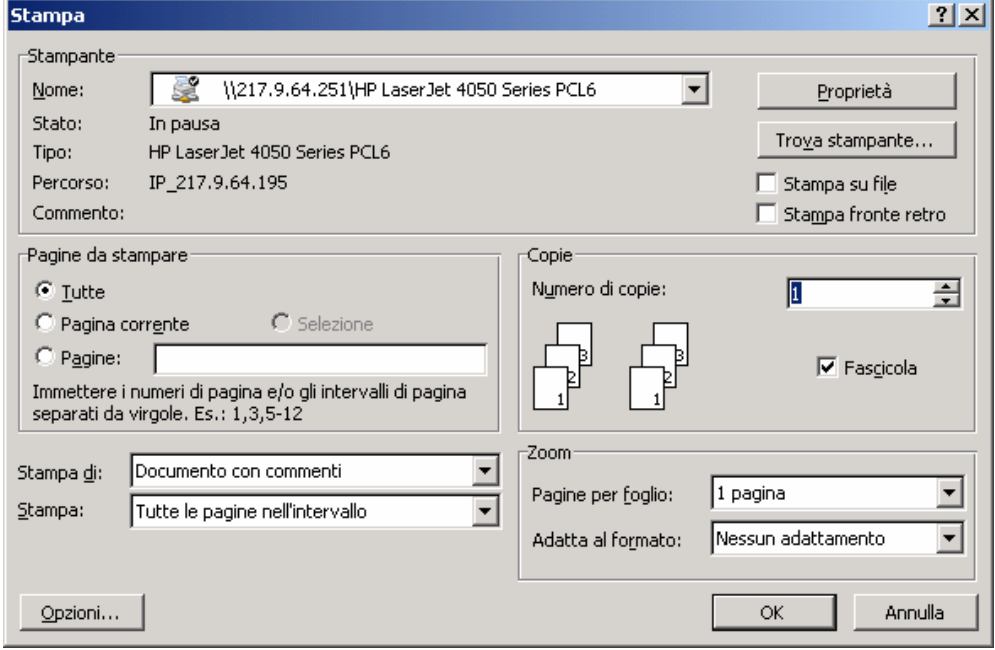

#### *2.9.3. Installazione di stampanti. Stampante predefinita*

Su uno specifico computer possono essere installate più stampanti o perché sono ad esso effettivamente collegate o perché il computer è in rete locale e anche le stampanti lo sono oppure perché il computer è portatile e lo si vuole predisporre per usare stampanti diverse in luoghi diversi.

Installare una stampante significa rendere disponibile alla specifica installazione il suo "driver" ed inserirne il nome nella lista delle stampanti (quella visibile nel menu a tendine per l'avvio di una stampa). Per "driver" si intende il software necessario per l'uso della stampante; esso è in genere fornito su un dischetto o un CD-ROM insieme alla stampante, ma Windows XP possiede al suo interno i driver delle stampanti più diffuse.

L'installazione avviene con il comando *Start-Stampanti e fax* (oppure cliccando due volte sull'icona **Stampanti e fax** del **Pannello di controllo)**: si apre l'omonima finestra di dialogo (vedi figura) ove alla destra si trovano le icone delle stampanti già installate e a sinistra c'è un pulsante *Aggiungi Stampante*, che ne attiva l'installazione guidata.

Windows chiede dove cercare l'identificativo del drive ove il driver è posto (A: in caso di dischetto, D: oppure E: ecc.. in caso di CD-ROM), il resto dell'installazione è automatico. Altra via è quella di cercare il driver nell'elenco fornito da Windows: si fornisce il modello di stampante e Windows la cerca su C:, laddove ne ha memorizzato il driver in fase di installazione; nel caso il driver non sia pre-memorizzato Windows invita a cercare su Internet. La stampante installata si aggiunge automaticamente all'elenco di quelle disponibili che compaiono nella finestra di dialogo **Stampa**, dalla quale può essere selezionata all'occorrenza.

Nella cartella **Stampanti e fax** la stampante predefinita è segnata con un segno di spunta. Se si vuole impostare come predefinita un'altra stampante, occorre selezionarla e attivare il comando **File-Imposta come predefinita**.

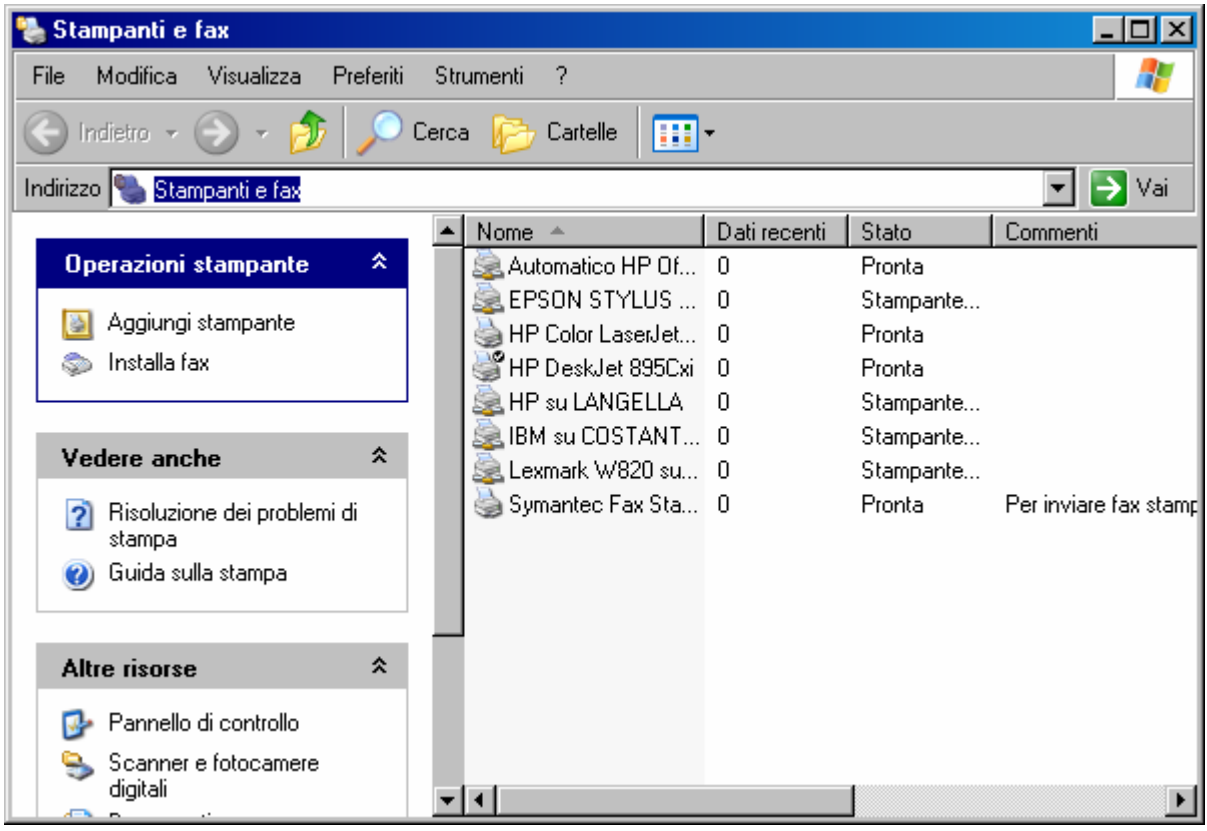

### *2.9.4. Controllare il processo di stampa*

Quando sono in atto processi di stampa, sulla barra delle applicazioni nell'area di notifica, compare l'icona della stampante che permette di controllare la coda di stampa (gestita da Windows, vedi RICHIAMO), interrompere o eliminare alcune stampe, verificare eventuali errori sulla stampante.

Cliccando due volte su tale icona, si apre la finestra di dialogo esemplificata in figura: attraverso la voce di menu **Documenti** si può annullare, sospendere o riavviare la stampa dei documenti selezionati; attraverso il menu **Stampante** è possibile sospendere la stampa o eliminare tutta la coda e quindi tutto il processo di stampa.

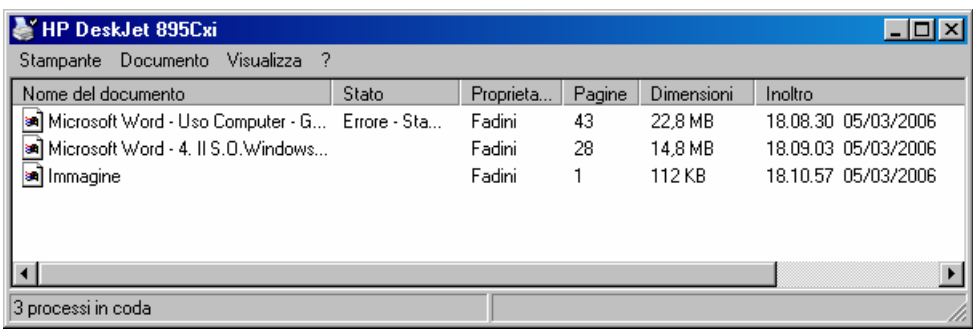

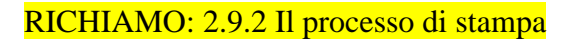

## *2.9.5. La formattazione di disco e dischetti*

Si ricorda (vedi RICHIAMO) che i dischi magnetici vanno formattati per essere usati. Oggi anche i floppy disk sono venduti *già formattati* e quindi non è necessario, come un tempo, formattarli prima dell'uso sul proprio computer; tale operazione può tuttavia essere effettuata nel caso si voglia riusare un vecchio dischetto "rimettendolo a nuovo". Invece, *il disco rigido non va mai riformattato,* salvo casi di gravi malfunzionamenti: se ne perderebbe tutto il contenuto.

La formattazione si esegue dalla finestra *Risorse del Computer,* selezionando il drive ove è posto il dischetto (tipicamente A:) ed attivando il comando *File-Formatta* (vedi tabella-figura): si apre una finestra di dialogo in cui si può scegliere:

- *formattazione veloce*: sono cancellati tutti i file sul dischetto e ne vengono ripristinate le tracce;
- *formattazione completa*: sono realizzate le tracce per la prima volta o ex-novo (è necessaria se il dischetto non era mai stato formattato). È un'operazione più lunga della precedente.

In sede di formattazione, è possibile dare un'etichetta (cioè un nome) al dischetto . RICHIAMO 1.1.10 I dischi e la formattazione

RICHIAMO 3.1.8 : Navigare nell'albero: la cartella "Risorse del computer"

#### **2.9.5.1. Eliminazione file inutili e deframmentazione (approfondimento)**

La "manutenzione" dei dischi richiede due operazioni da eseguire periodicamente: l'eliminazione di file inutili e la deframmentazione.

#### **a) Eliminazione di file inutili**

Con la "pulitura del disco" si guadagna spazio utile cancellando tutti quei file detti temporanei (quelli con estensione .tmp) che non sono più utili al sistema, ma solo d'ingombro. Windows XP e le applicazioni, infatti, creano file provvisori per le loro esigenze di sistema che talora non vengono rimossi e continuano a occupare spazio inutile.

Per questo è opportuno controllare regolarmente che vengano cancellati utilizzando l'utility Start-Tutti i programmi-Accessori-Utilità di sistema-Pulitura disco: una volta avviata, l'utility chiede di specificare il disco da ripulire, quindi apre una finestra ove è indicato lo spazio che si guadagna eliminando i diversi file non necessari (File temporanei Internet, Cestino, File temporanei, Programmi scaricati); si può dunque proseguire con la cancellazione oppure ottenere ulteriori informazioni seguendo le istruzioni della finestra.

#### **b) Deframmentazione**

I file molto grandi di solito vengono frammentati in più pezzi e posizionati in base alle esigenze di spazio sul disco più o meno frammentati (vedi approfondimento in allocazione di file sulle memorie di massa): una buona manutenzione richiede interventi di *deframmentazione*.

Con l'utility *Start-Tutti i programmi-Accessori-Utilità di sistema-Utilità di deframmentazione* è possibile riorganizzare tutti i dati e sistemarli sul disco in modo contiguo e non frammentato.